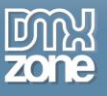

# <span id="page-0-0"></span>**Table of contents**

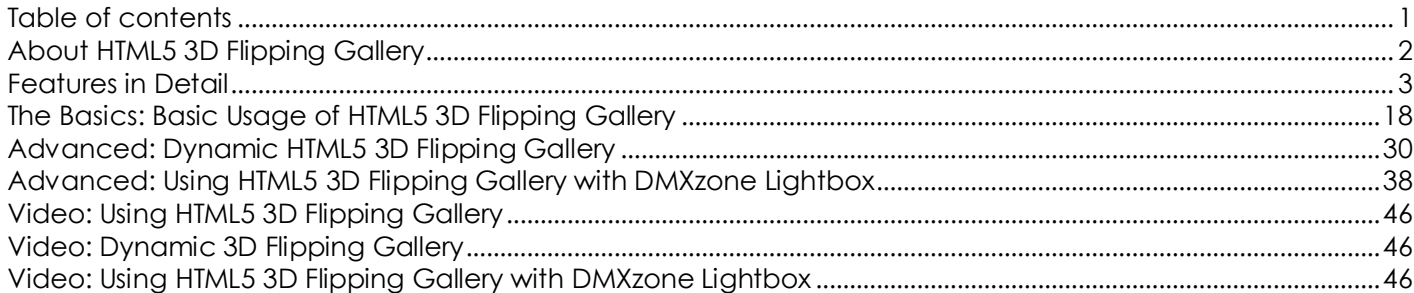

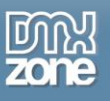

# <span id="page-1-0"></span>**About HTML5 3D Flipping Gallery**

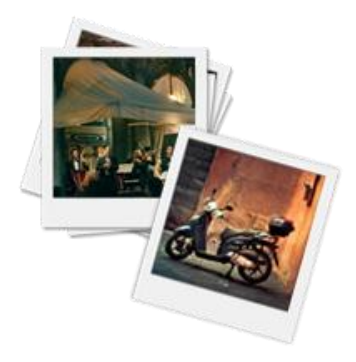

**HTML5 3D Flipping Gallery** is the perfect solution if you are looking for to create a polaroid-like image gallery. It features CSS 3D transforms for native 3D in browsers that support the new CSS properties. You can drag your images all over the screen, give them titles and add descriptions. Take advantage of the built in hardware acceleration for mobile devices that gives you the maximum performance and greatest experience.

The **HTML5 3D Flipping Gallery** has integrated **DMXzone Image Resizer** and also you can set the width and height for the gallery container, set the rotation for the images and their order of appearance. When it comes to the image source you can use static or dynamic sources. The integrated **behavior connector** will help

you combine the gallery with other extensions such as **[DMXzone Lightbox](http://www.dmxzone.com/go/16607/dmxzone-lightbox/)**, **[File Genie PHP](http://www.dmxzone.com/go/6763/file-genie-php/)**/**[ASP](http://www.dmxzone.com/go/4141/file-genie-asp/)** and more.

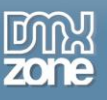

## <span id="page-2-0"></span>**Features in Detail**

**Amazing Flip effects** -Choose the flip effect to be triggered on hover or on mouse click, as well as the type of flip effect, direction, rotation angle and the depth of 3D perspective.

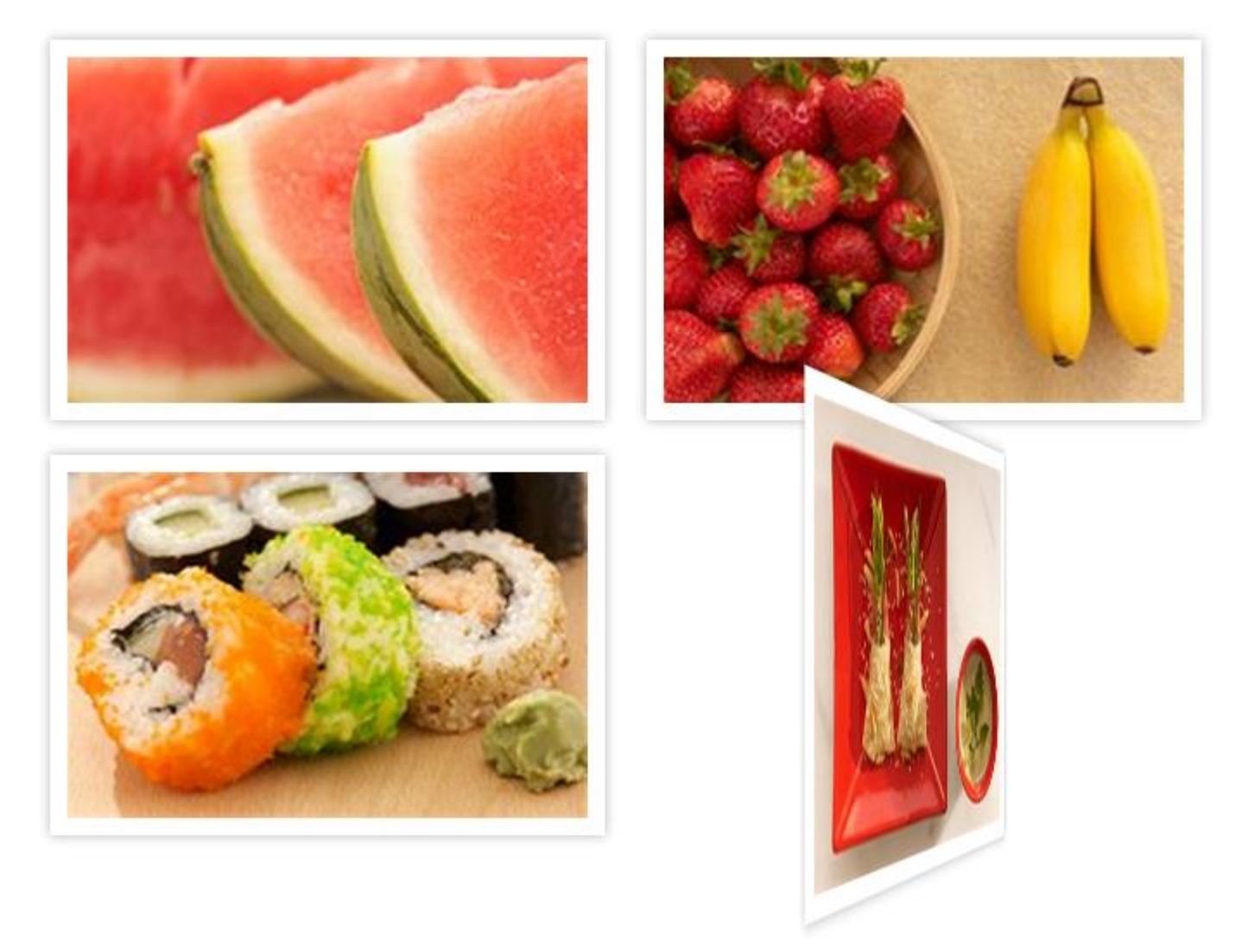

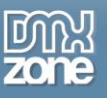

 **Shuffle and randomize images** - Randomize the order of the images and shuffle them among the gallery container.

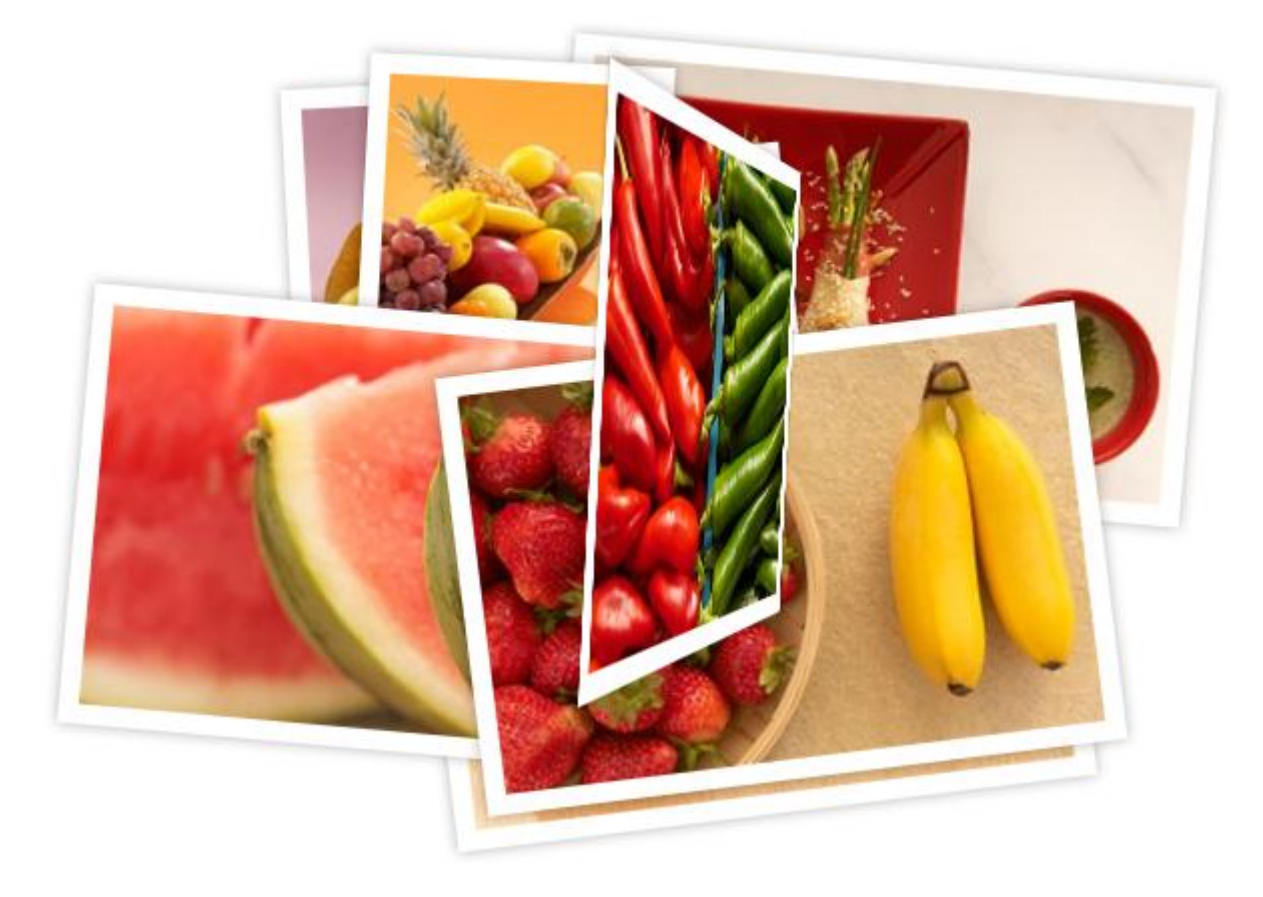

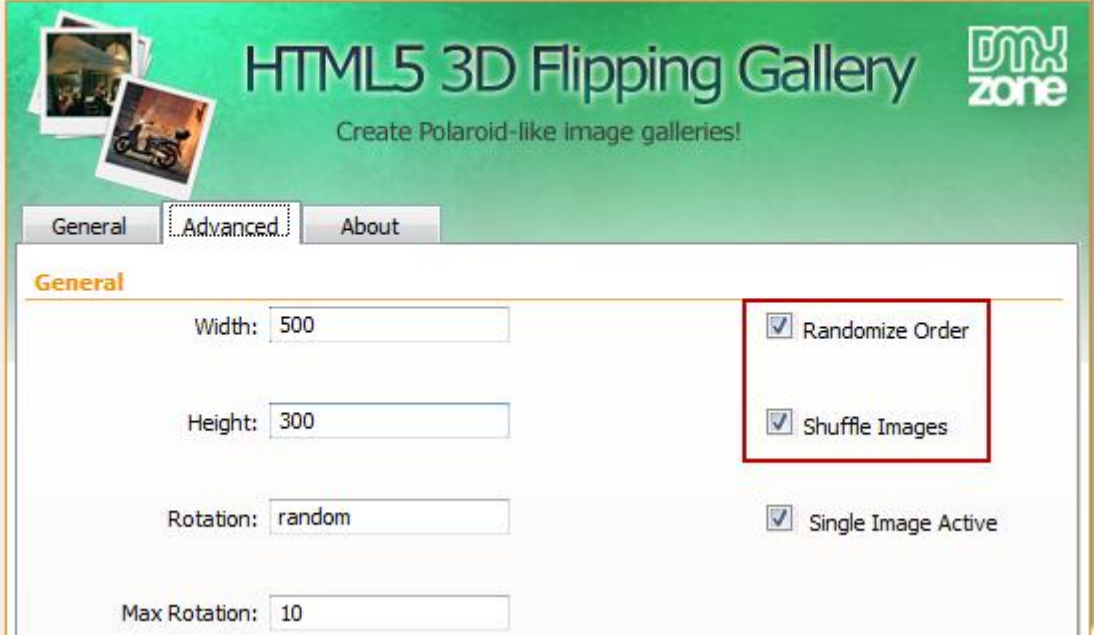

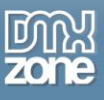

**Fully draggable gallery** - You can drag your images all over the screen.

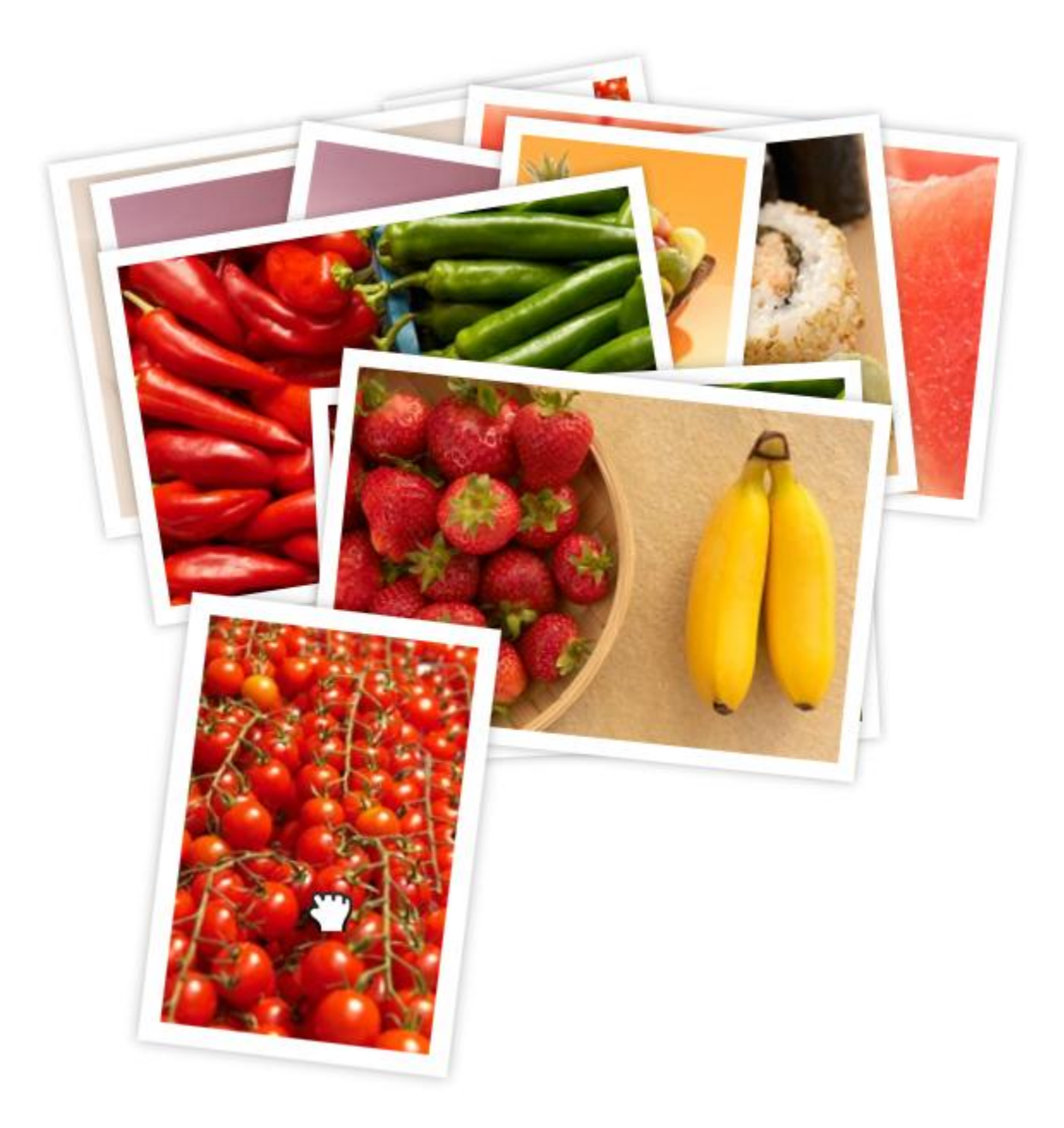

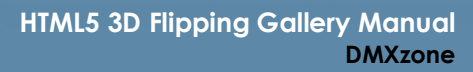

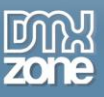

- **CSS 3D Transforms** for native 3D in the browsers The flip and zoom effect do not execute in browsers that don't support the new CSS properties.
- **CSS3 Transforms on mobile devices** Take advantage of the built in hardware acceleration that gives you the maximum performance and greatest experience.

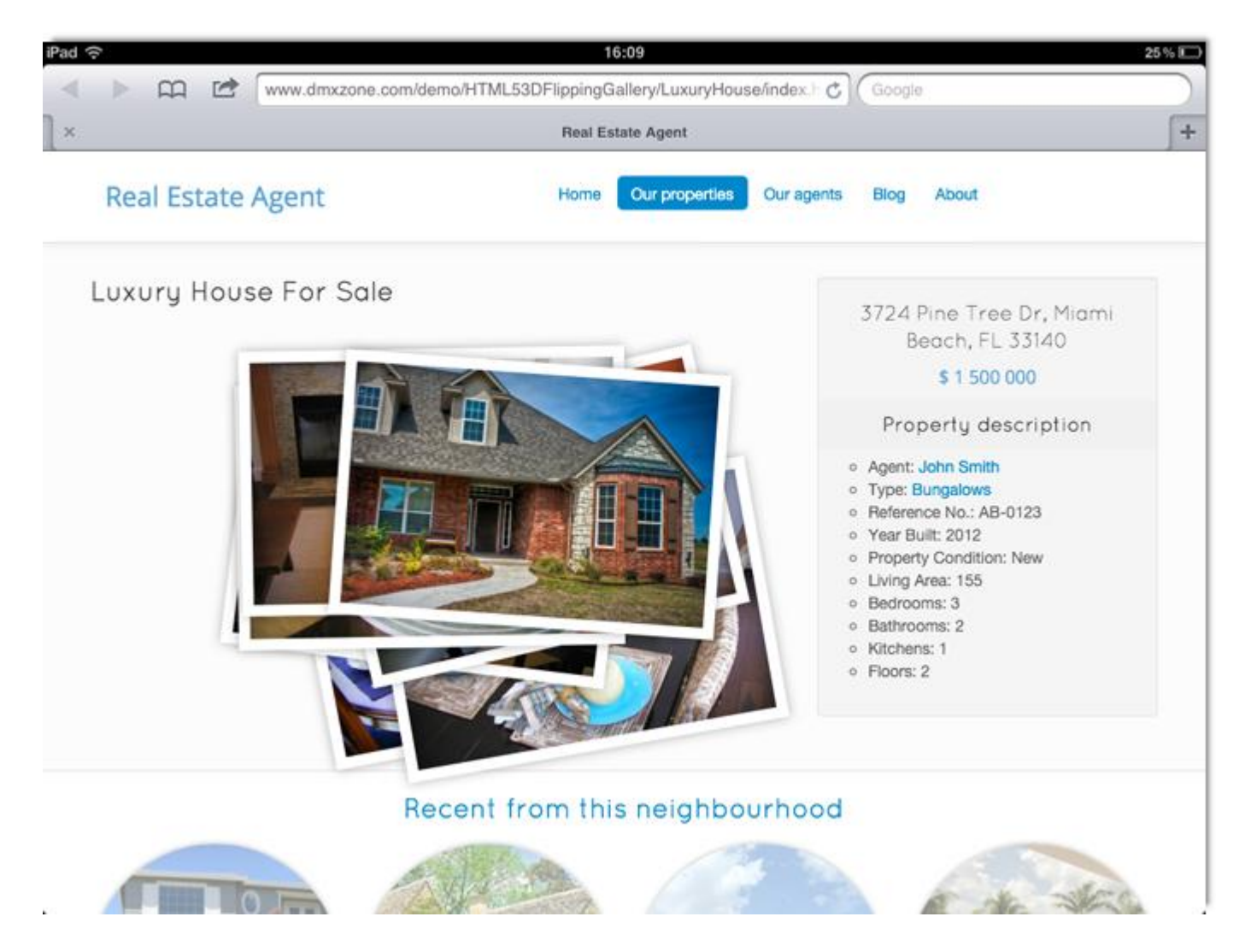

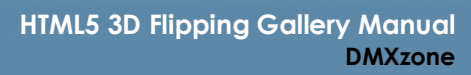

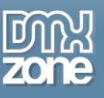

**Title and description for each image** - A cool title and description can be displayed as additional image info. You can also use various HTML tags such as link, image, span, heading, div and more...

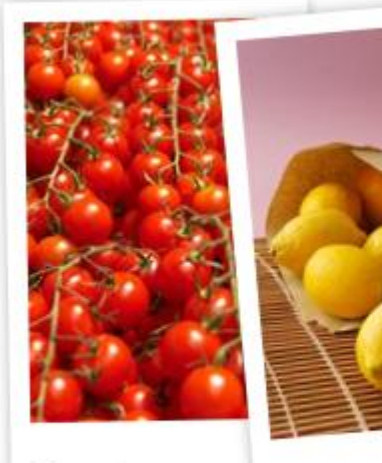

**Tomatoes** 

Lemons

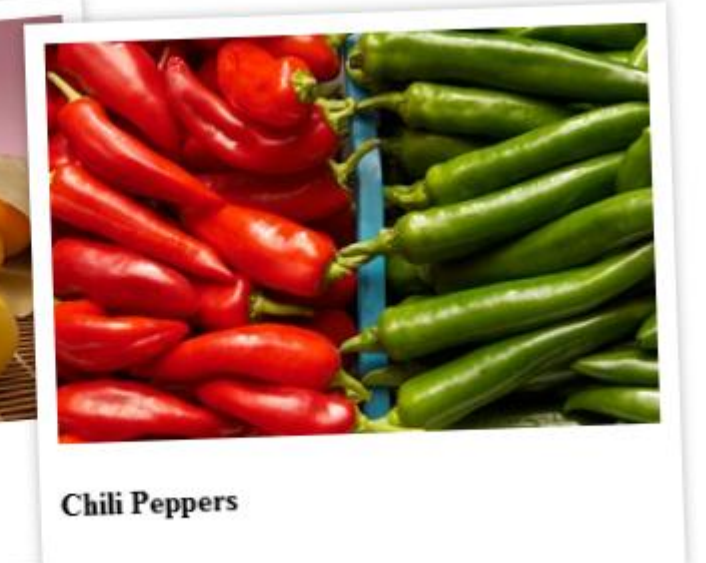

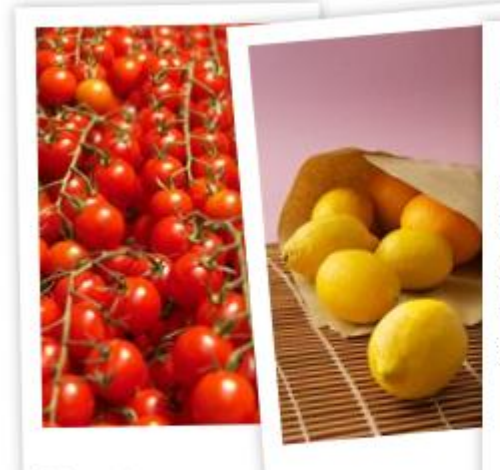

**Tomatoes** 

Lemons

#### **Chili Peppers**

Chili pepper is the fruit of plants from the genus Capsicum, members of the nightshade family, Solanaceae. The term in British English and in Australia, New Zealand, India, Malaysia and other Asian countries is just chilli without pepper.

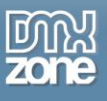

**Add clickable links to your gallery** - You can add link to every image of you gallery in its description.

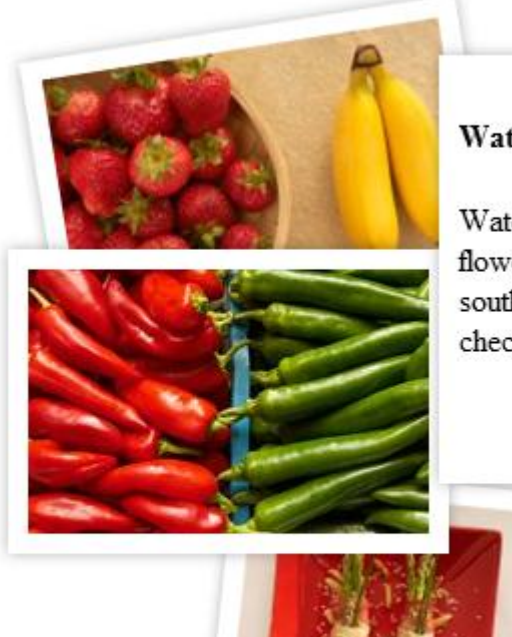

#### Watermelon

Watermelon is a vine-like flowering plant originally from southern Africa. For more info check Wikipedia

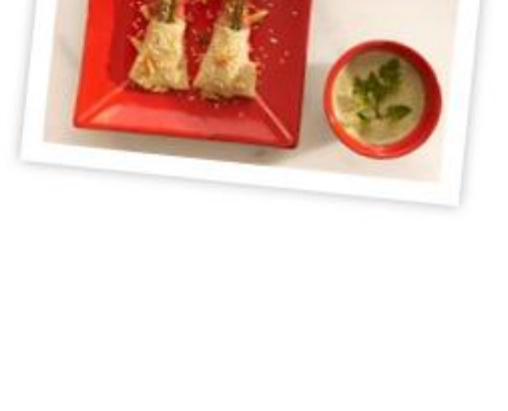

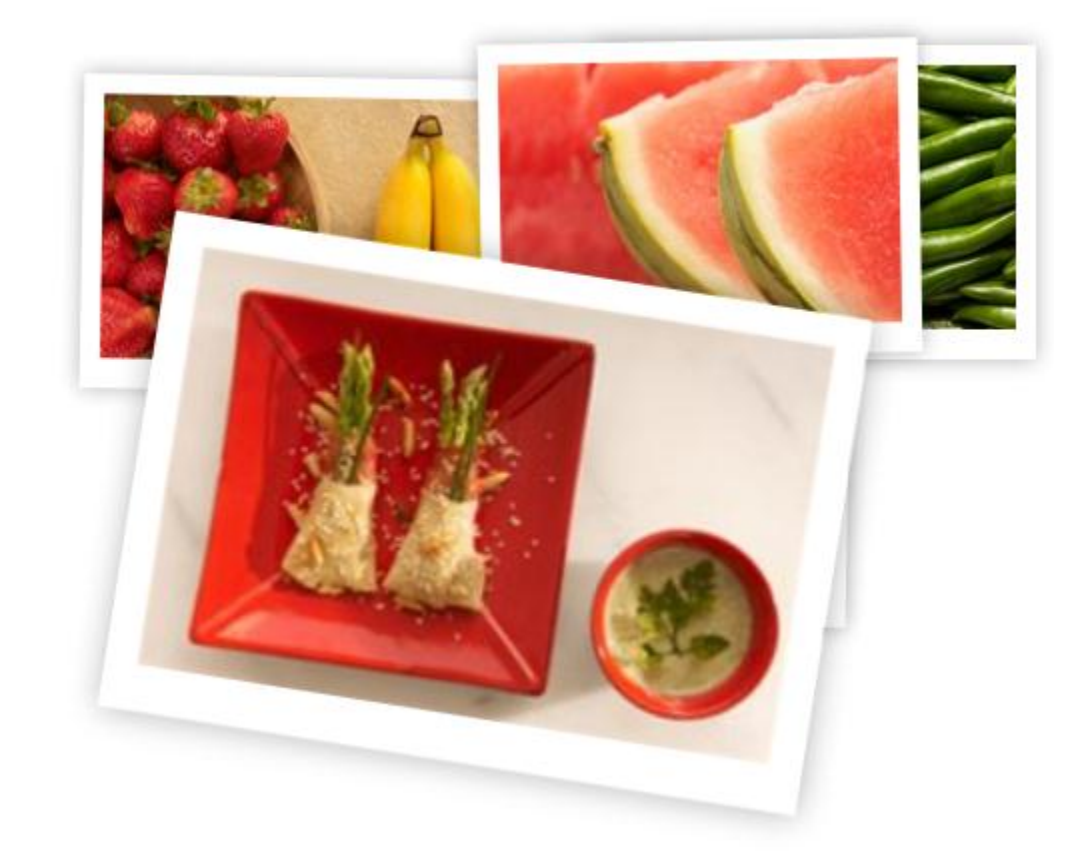

**Timed transitions on zoom** - You can specify the duration of the zoom transition.

 **Gallery width and height** - Set the size of the container where the HTML5 3D Flipping Gallery will be placed in.

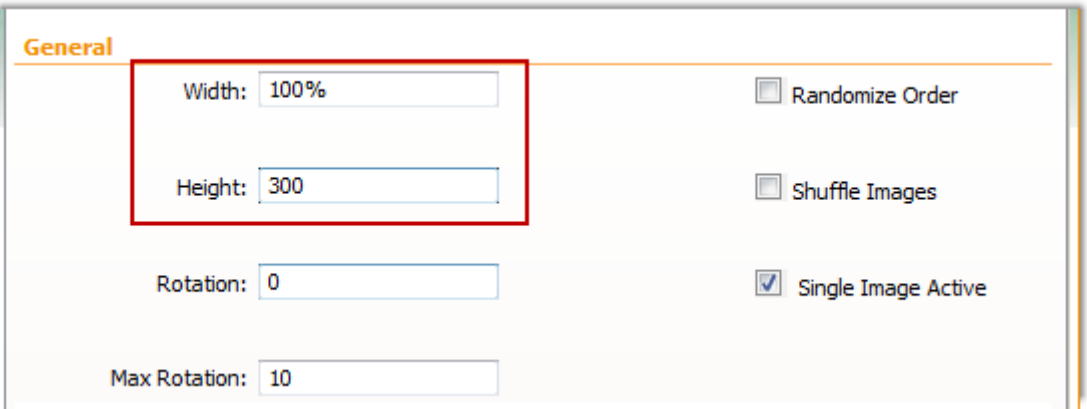

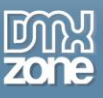

**·** Dynamic HTML5 3D Flipping galleries - You can make galleries directly from dynamic sources like a Recordset and an RSS/ATOM Feed fetched with **[Feed Genie PHP](http://www.dmxzone.com/go/6763/file-genie-php/)**/**[ASP](http://www.dmxzone.com/go/4141/file-genie-asp/)**. By combining **HTML5 3D Flipping Gallery** with Feed Genie ASP/PHP, you can make galleries directly from your Picasa / Flickr Photo Albums! Or just choose the featured photos!

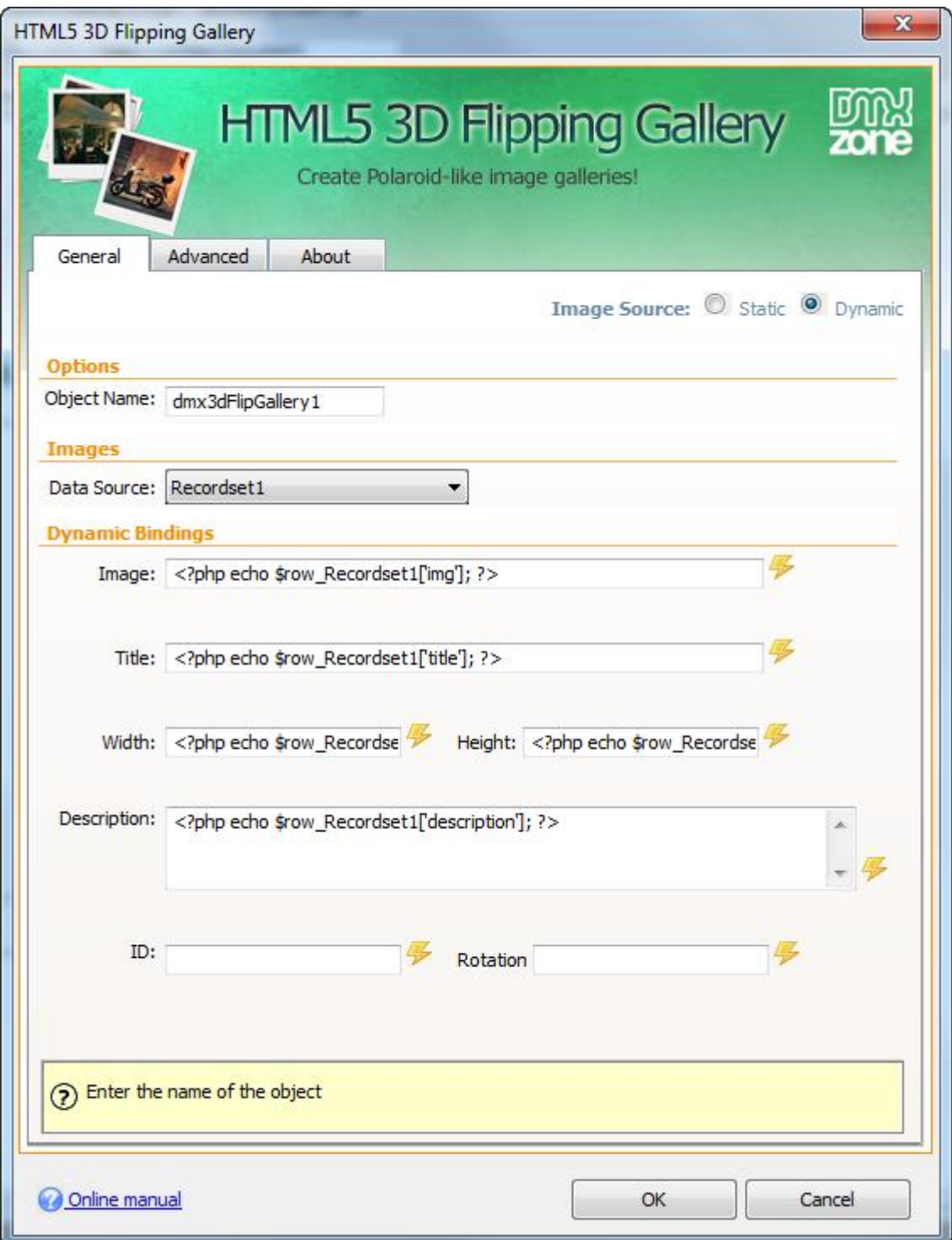

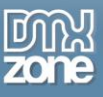

**Live preview of the gallery in Dreamweaver** - With a single click on the Live button you can see a preview of your complete gallery.

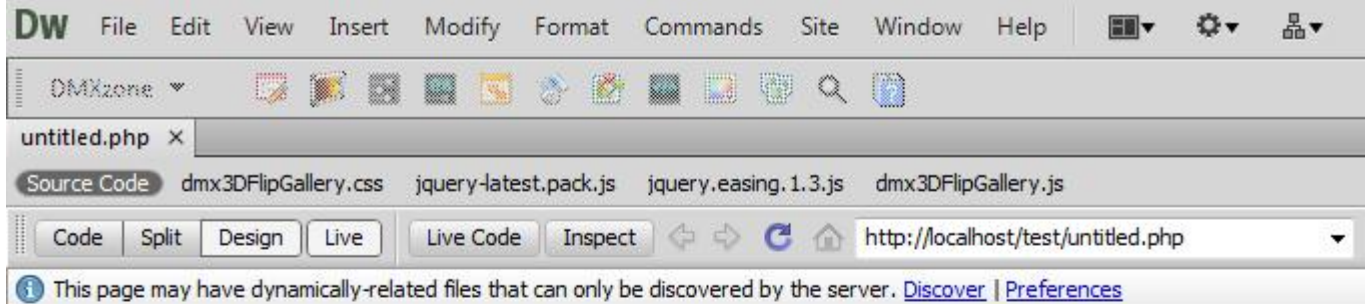

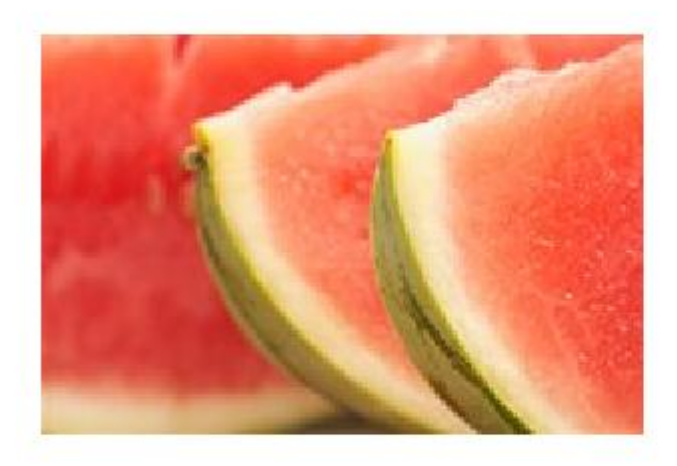

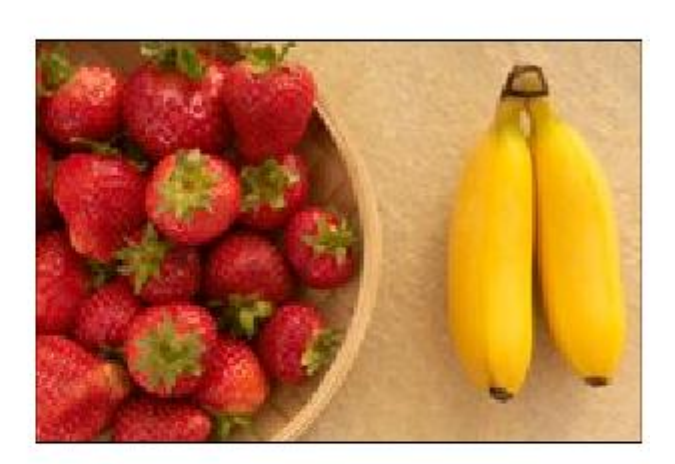

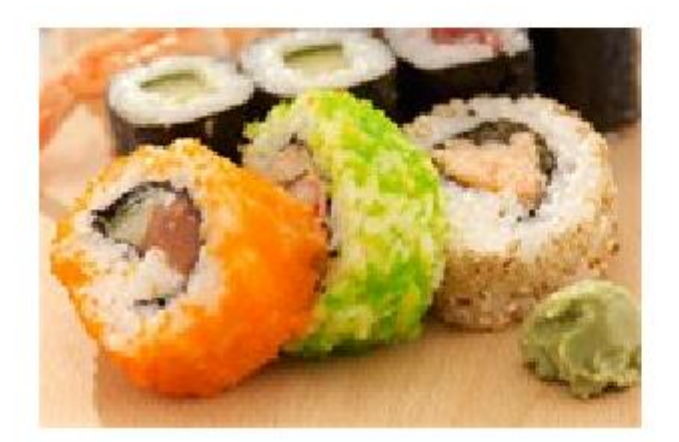

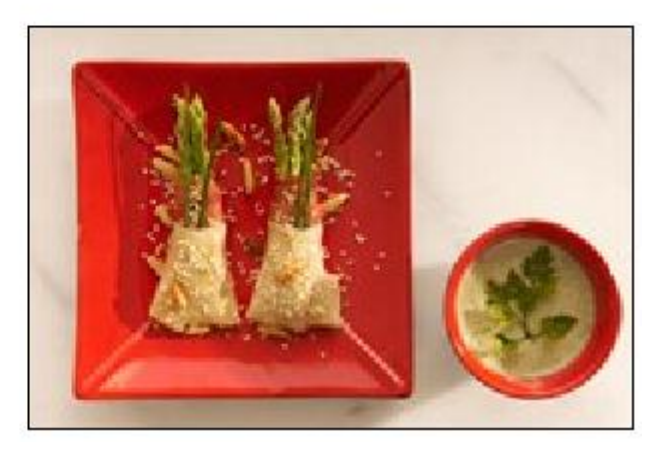

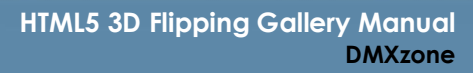

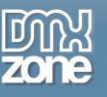

**Integrated DMXzone Resizer** - Now resizing all your images super fast to a regular size for the gallery and bigger size for display the image in **[DMXzone Lightbox](http://www.dmxzone.com/go/16607/dmxzone-lightbox/)**.

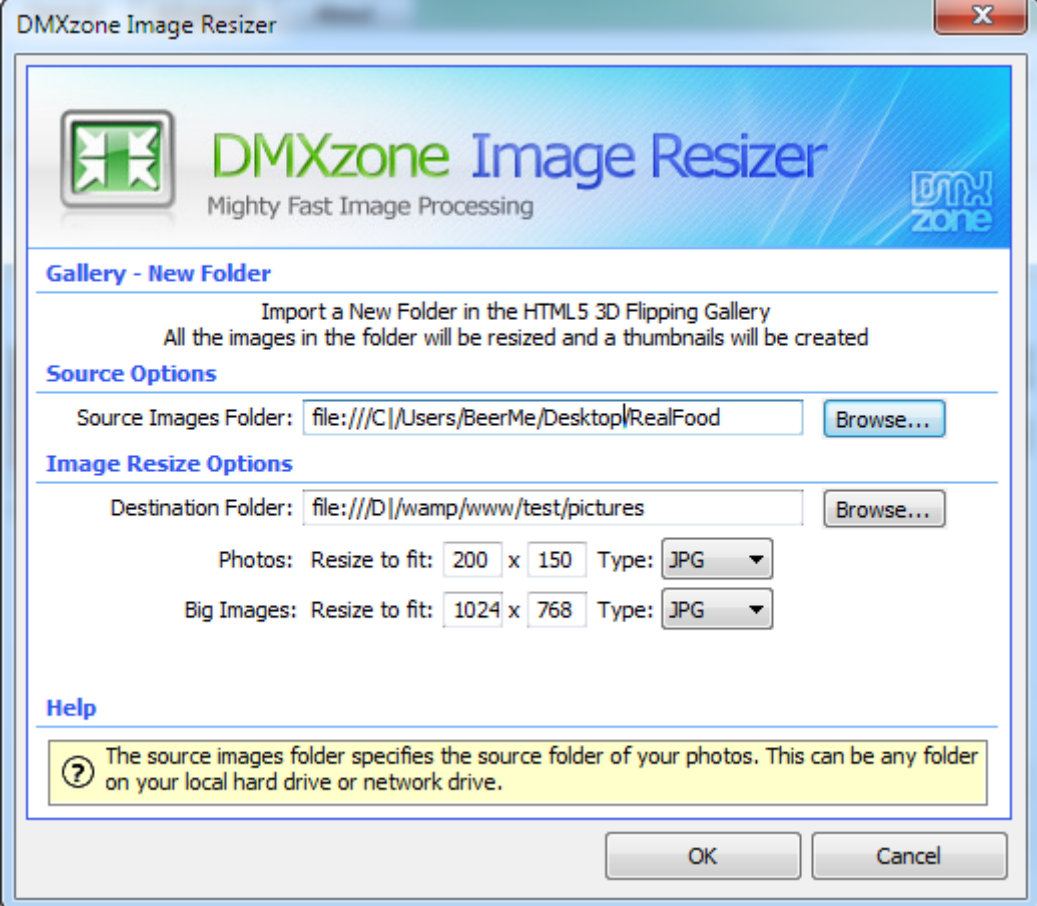

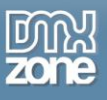

**Great Dreamweaver Integration** - Interactive dialog in Dreamweaver with all the options you'll need.

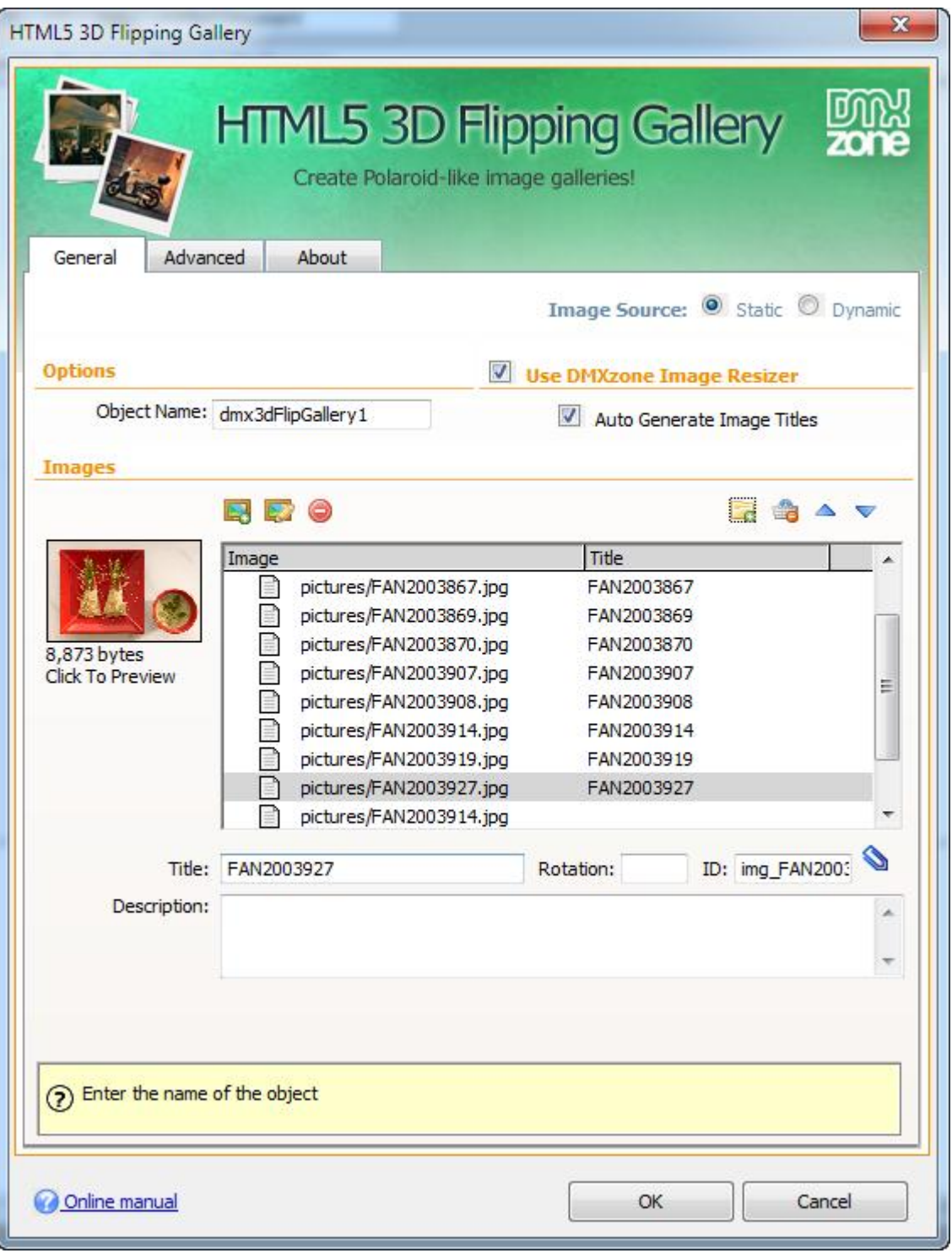

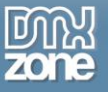

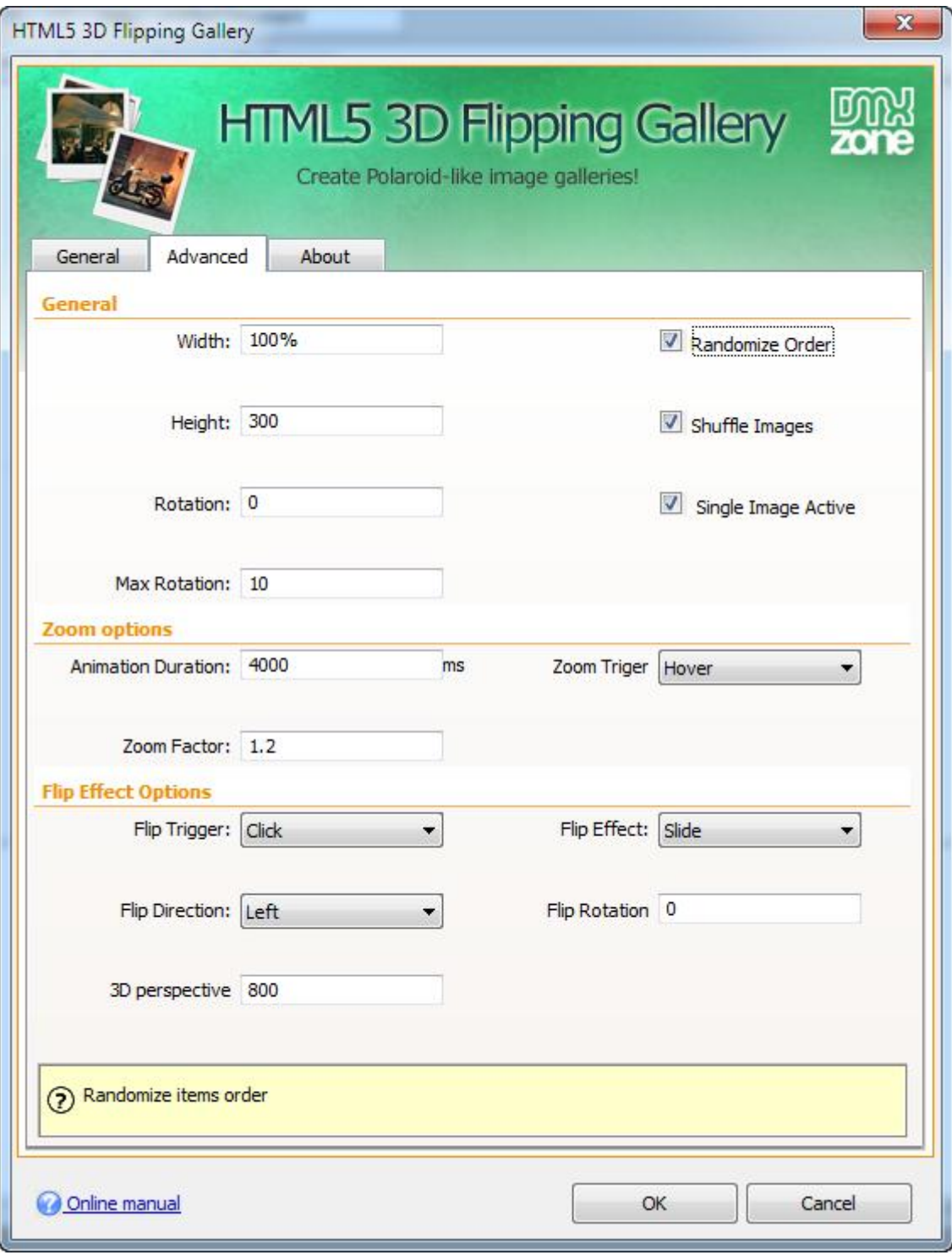

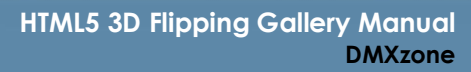

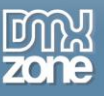

**An inline property inspector** - The property inspector enables you to change several options after you've created the gallery.

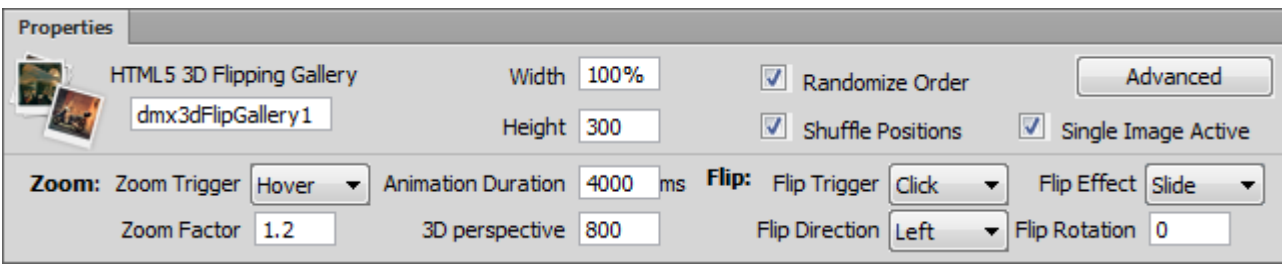

**Full Support for the DMXzone Behavior Connector** - You can easily bind other DMXzone extensions like **[DMXzone Lightbox](http://www.dmxzone.com/go?16607)** and **[File Genie PHP](http://www.dmxzone.com/go/6763/file-genie-php/)**/**[ASP](http://www.dmxzone.com/go/4141/file-genie-asp/)** to your gallery.

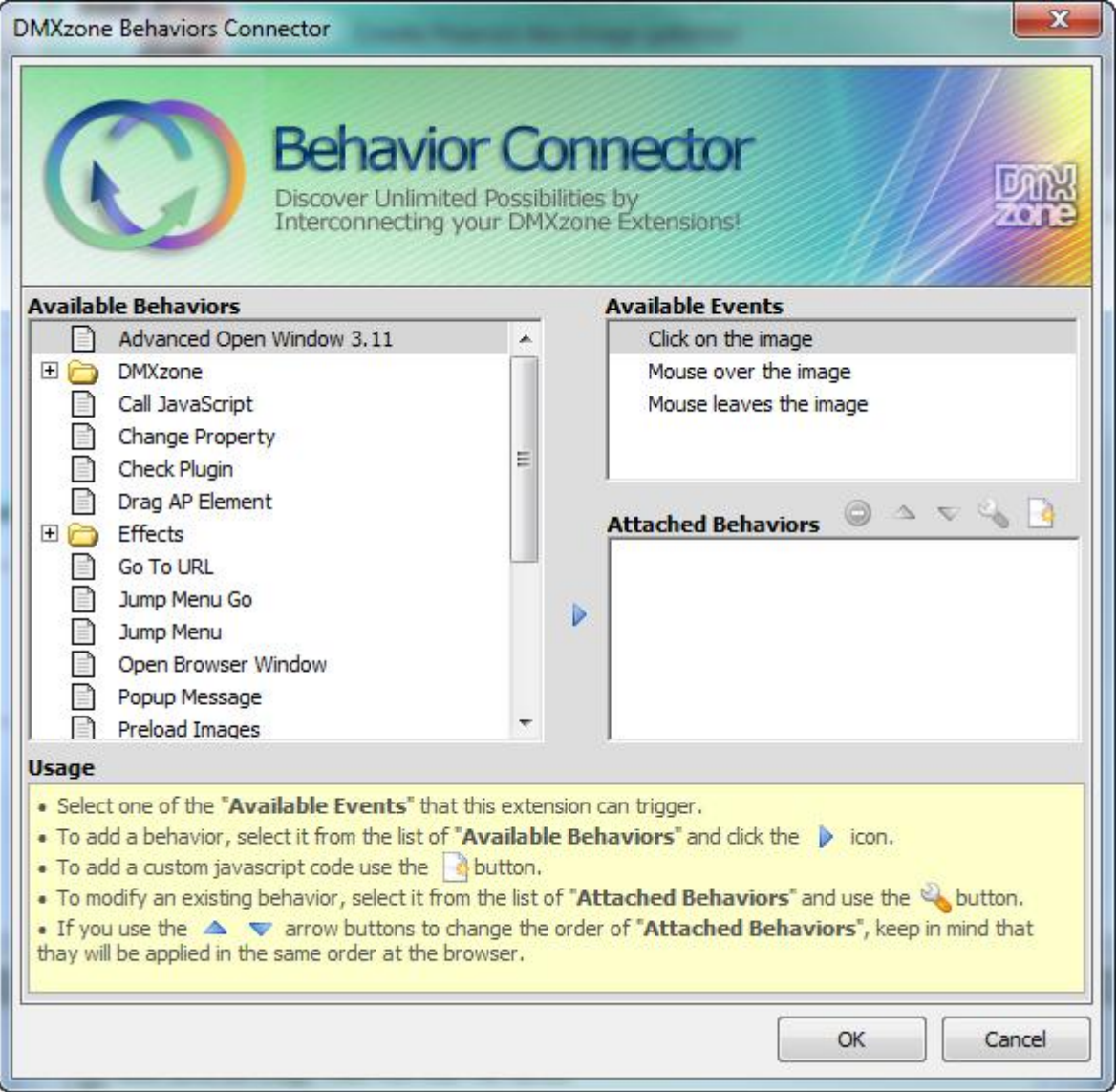

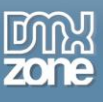

 **Search Engine Friendly** - HTML5 3D Flipping Gallery is made with just HTML5, CSS3 and jQuery and is nicely indexed by all search engines and web spiders.

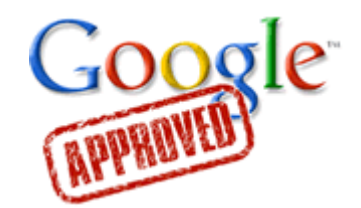

**Fully cross-browser compatible** - Runs perfectly on any up-to-date desktop browser as well as mobile devices.

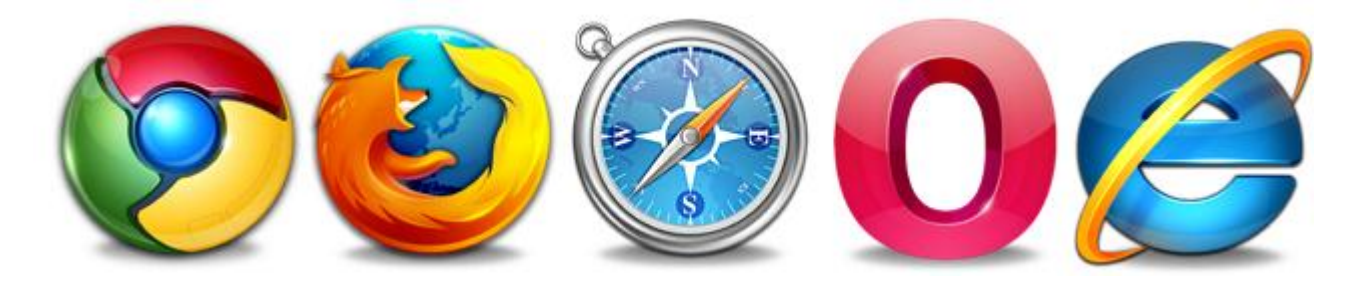

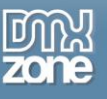

### *Before you begin*

Make sure to setup your site in Dreamweaver first before creating a page. If you don't know how to do that please [read this.](http://www.adobe.com/devnet/dreamweaver/articles/first_website_pt1.html)

### *Installing the extension*

Read the tutorial at<http://www.dmxzone.com/go/4671/how-to-install-extensions-from-dmxzone/>

Login, download the product, and look up your serial at<http://www.dmxzone.com/user/products>

Get the latest extension manager from Adobe at [http://www.adobe.com/exchange/em\\_download/](http://www.adobe.com/exchange/em_download/)

Open the .mxp file (the extension manager should start-up) and install the extension.

**If you experience any problems contact our Live Support!**

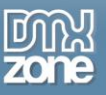

## <span id="page-17-0"></span>**The Basics: Basic Usage of HTML5 3D Flipping Gallery**

In this tutorial we will show you the main features packed in HTML5 3D Flipping Gallery and how to use it. \*You can also check out the **[video](http://www.dmxzone.com/go/20332/using-html5-3d-flipping-gallery/)**.

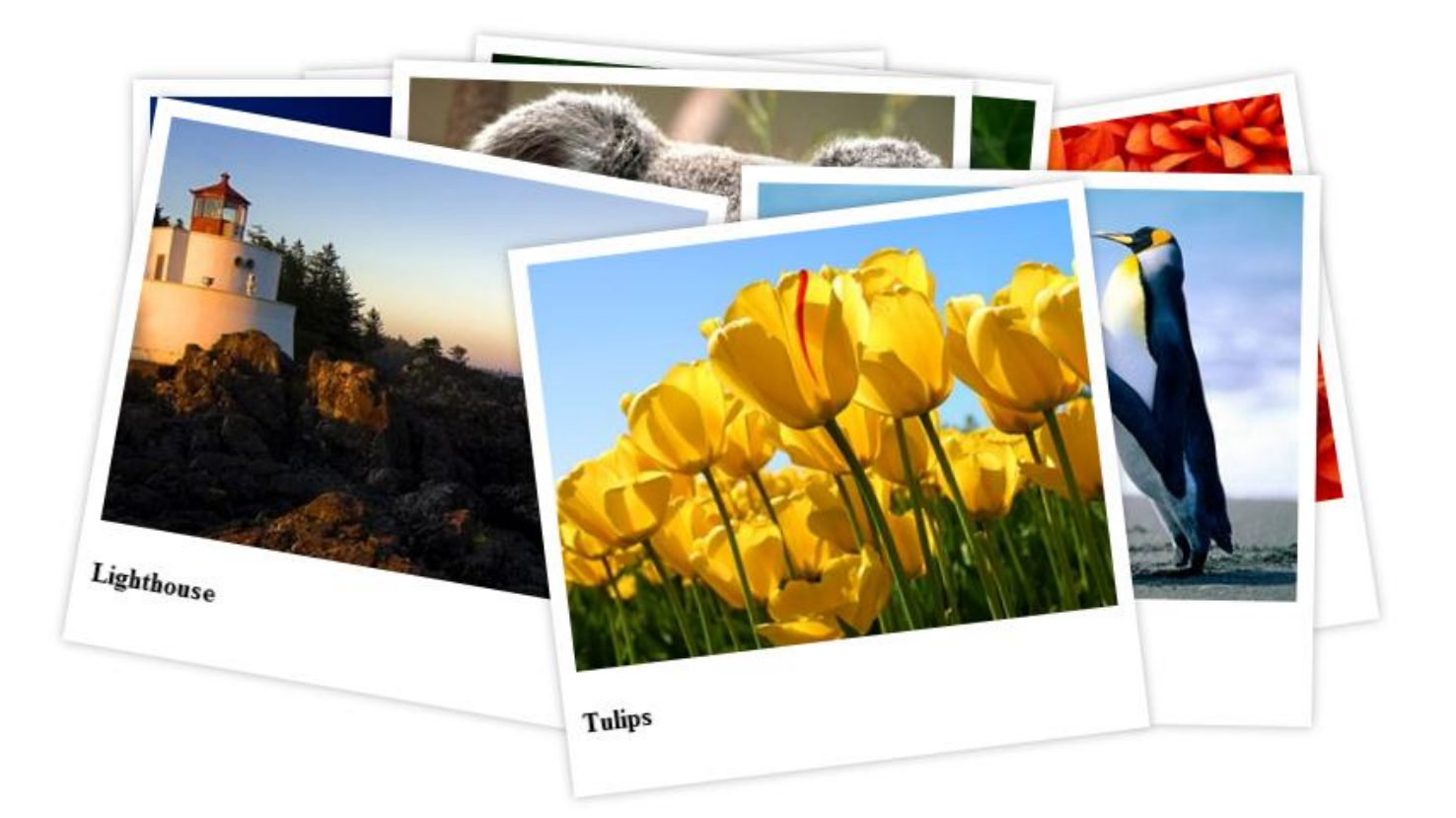

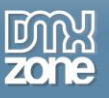

### *How to do it*

1. We've already added a container to our page and now we're going to insert the **HTML5 3D Flipping Gallery**. **Click the HTML5 Flipping Gallery icon** and the dialog will appear.

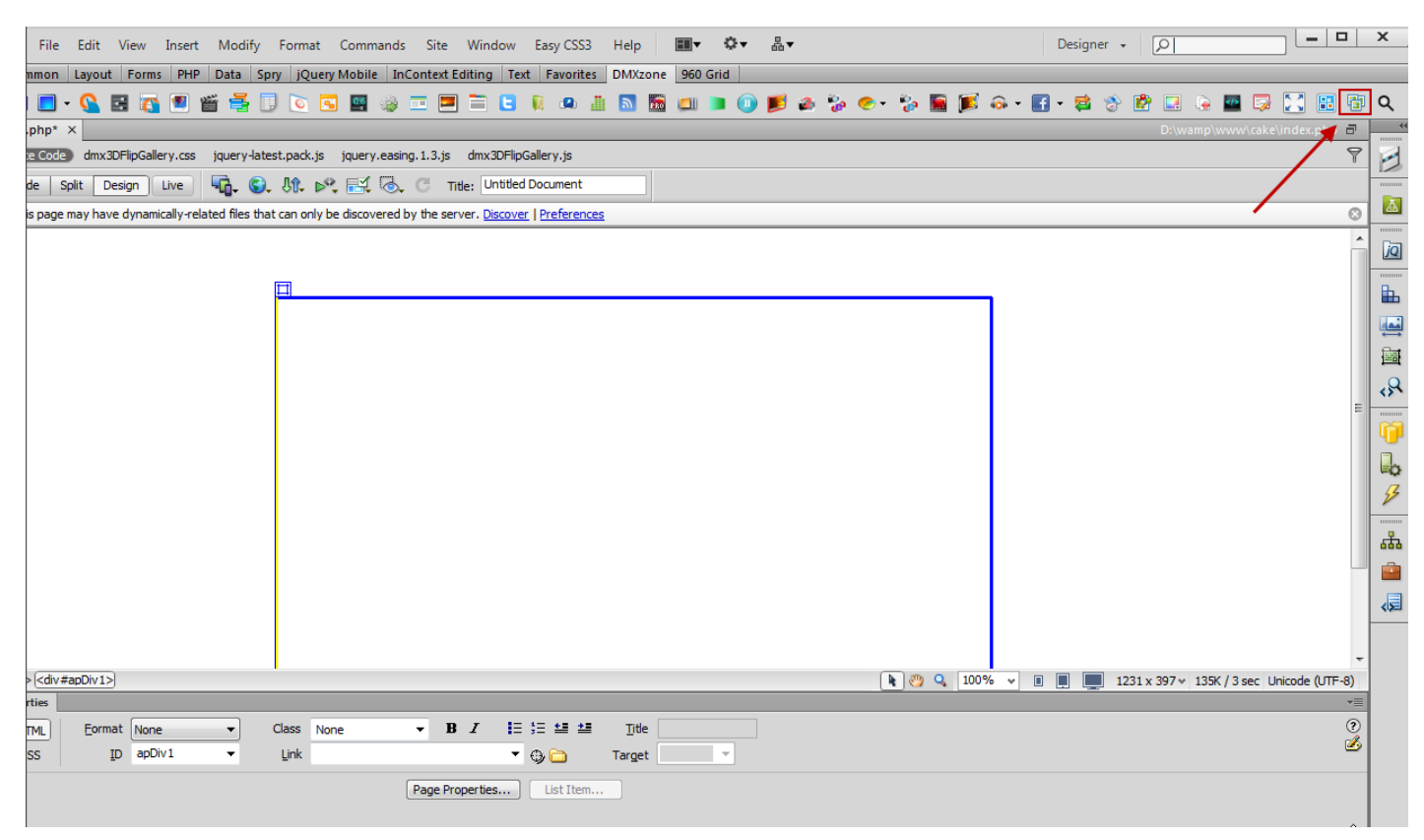

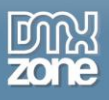

2. In the **HTML5 3D Flipping Gallery** dialog you can either use the **DMXzone Image Resizer** or simply add your images.

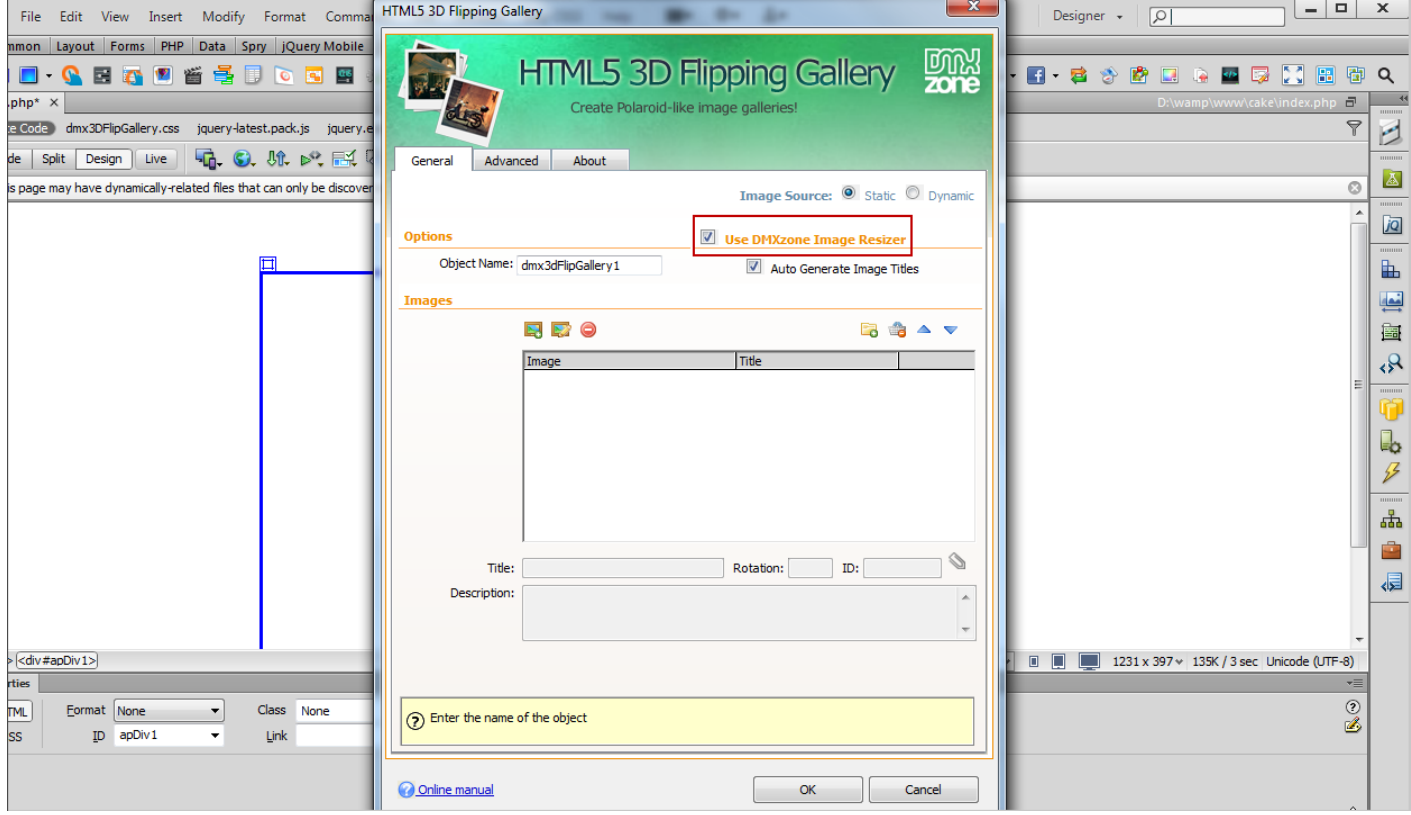

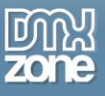

3. In this tutorial we will import a whole folder of images and for this click **the import a whole folder icon**.

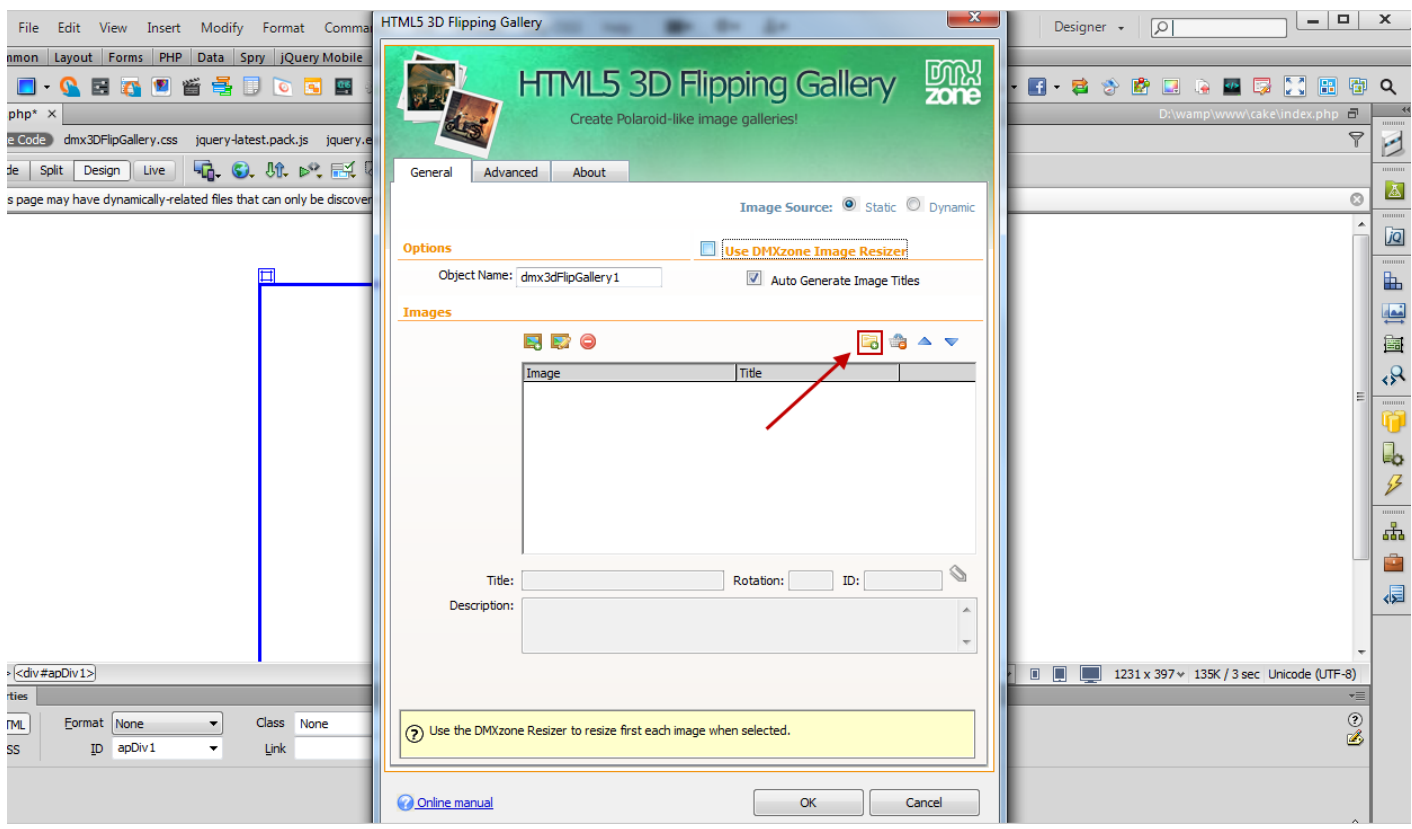

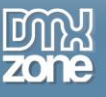

4. Select **the images folder** and click OK.

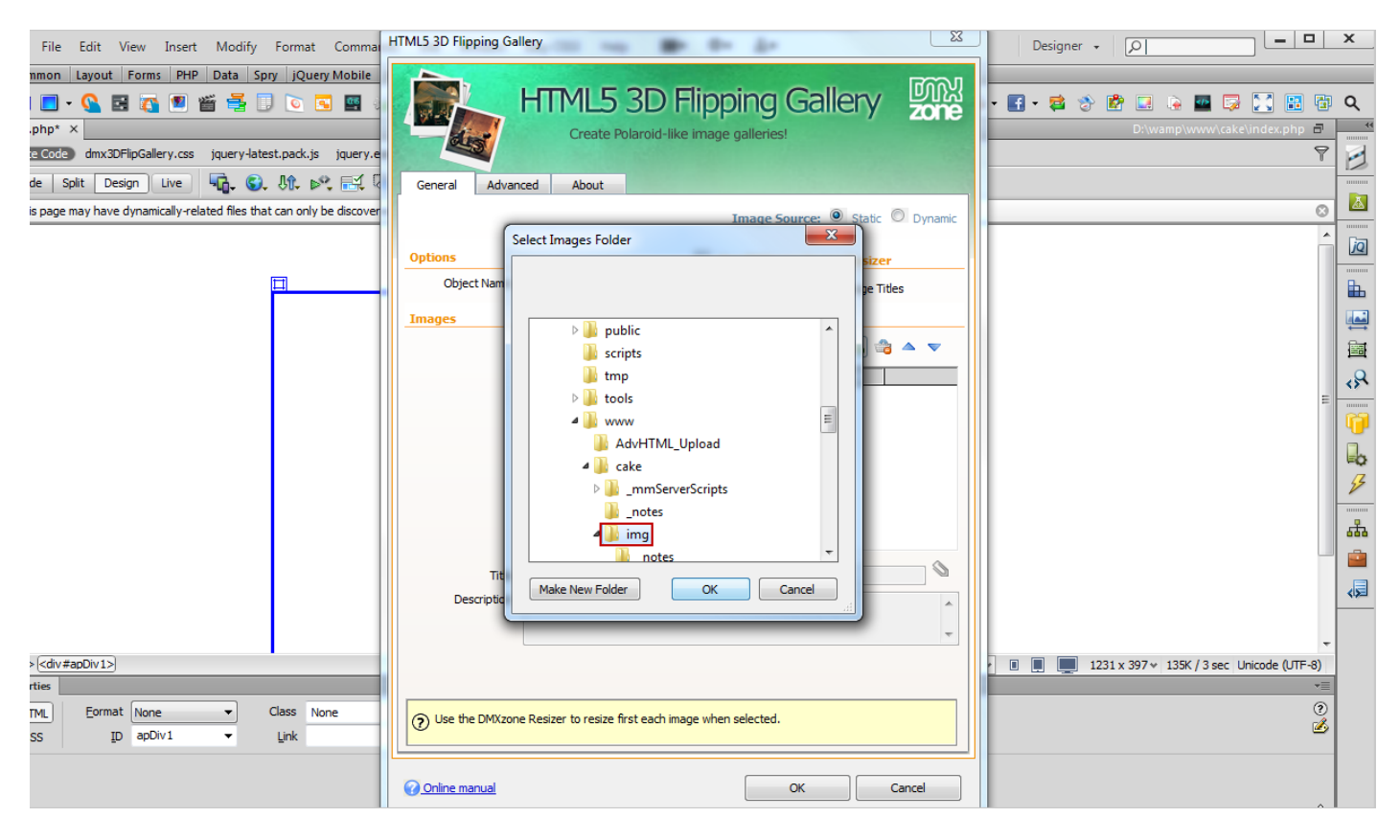

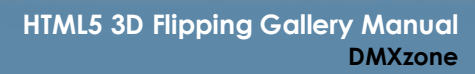

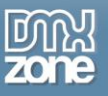

5. For each image you can add a **title** (or auto generate it from the file name), **description**, **rotation angle** and **an ID**. When you're done, click the **Advanced tab** to customize the gallery.

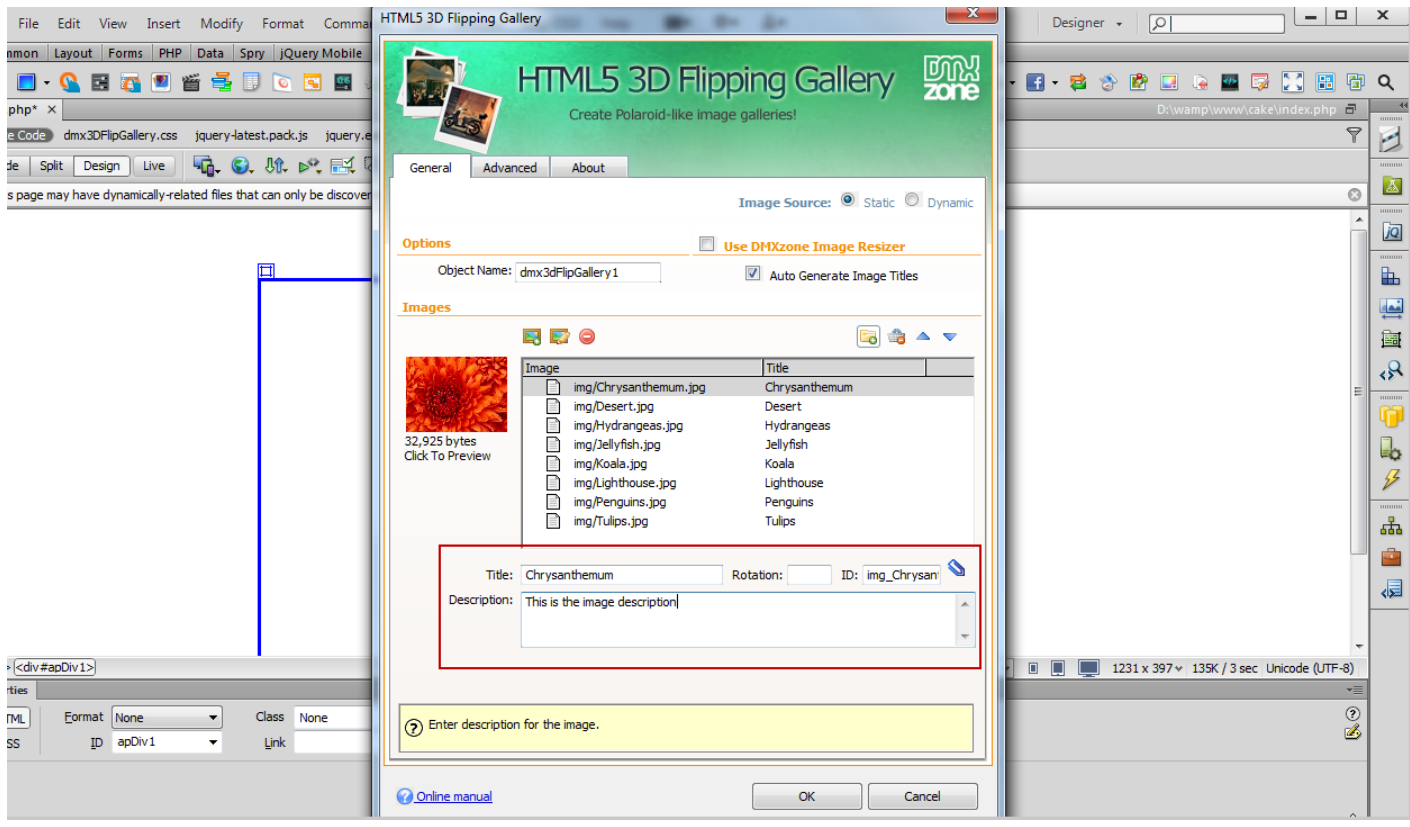

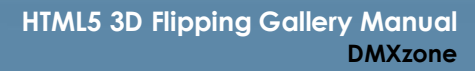

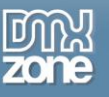

6. Our **HTML5 3D Flipping Gallery** container will be 800 x 450px **(1)** and we set the **degrees of rotation (2)** for the gallery images to 'random' in order to rotate them randomly.

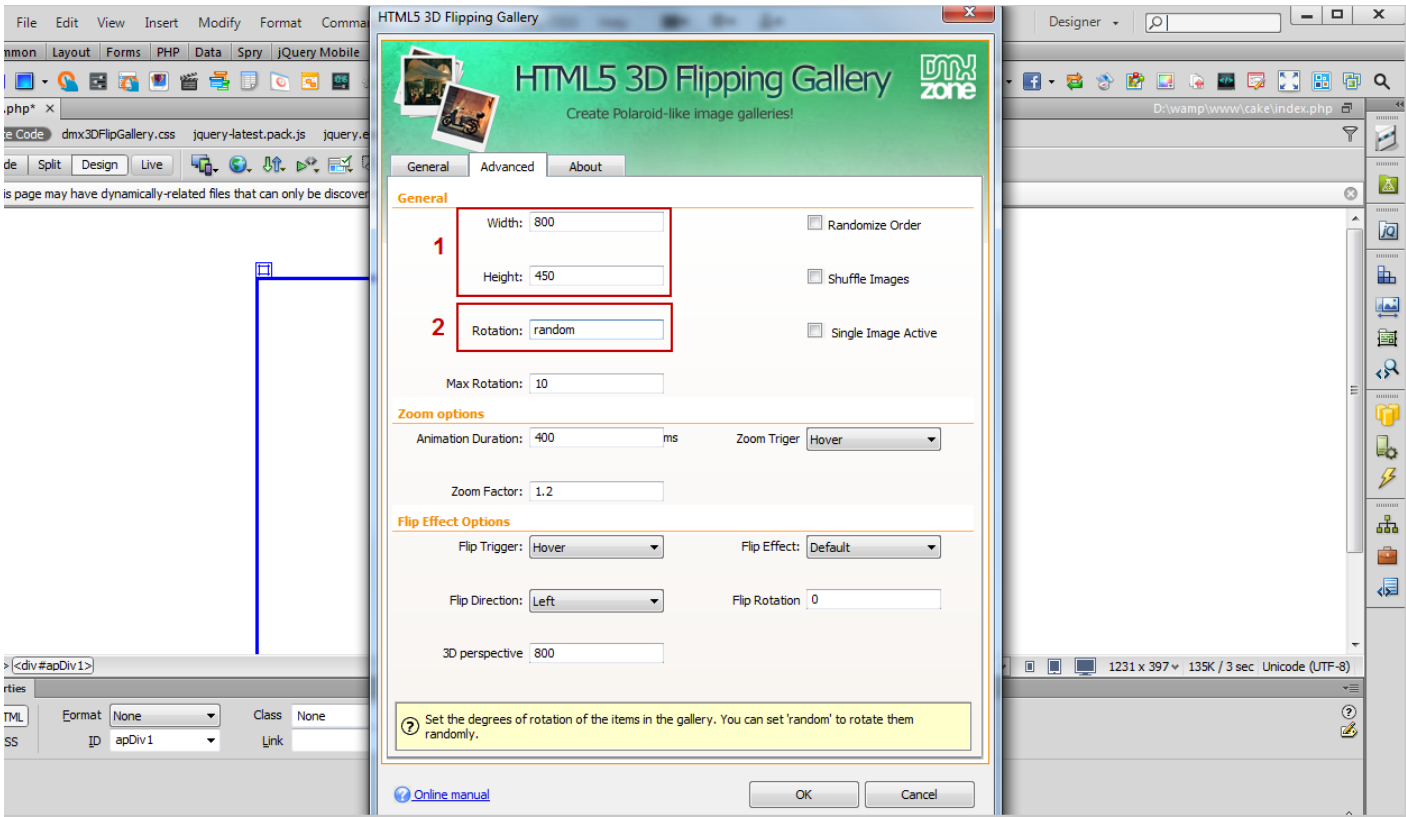

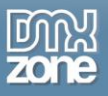

7. Because we used **"random" for the images rotation**, we set the **max rotation to 10 (1)**, which is the default value. Also we want our images to be **shuffled (2)**.

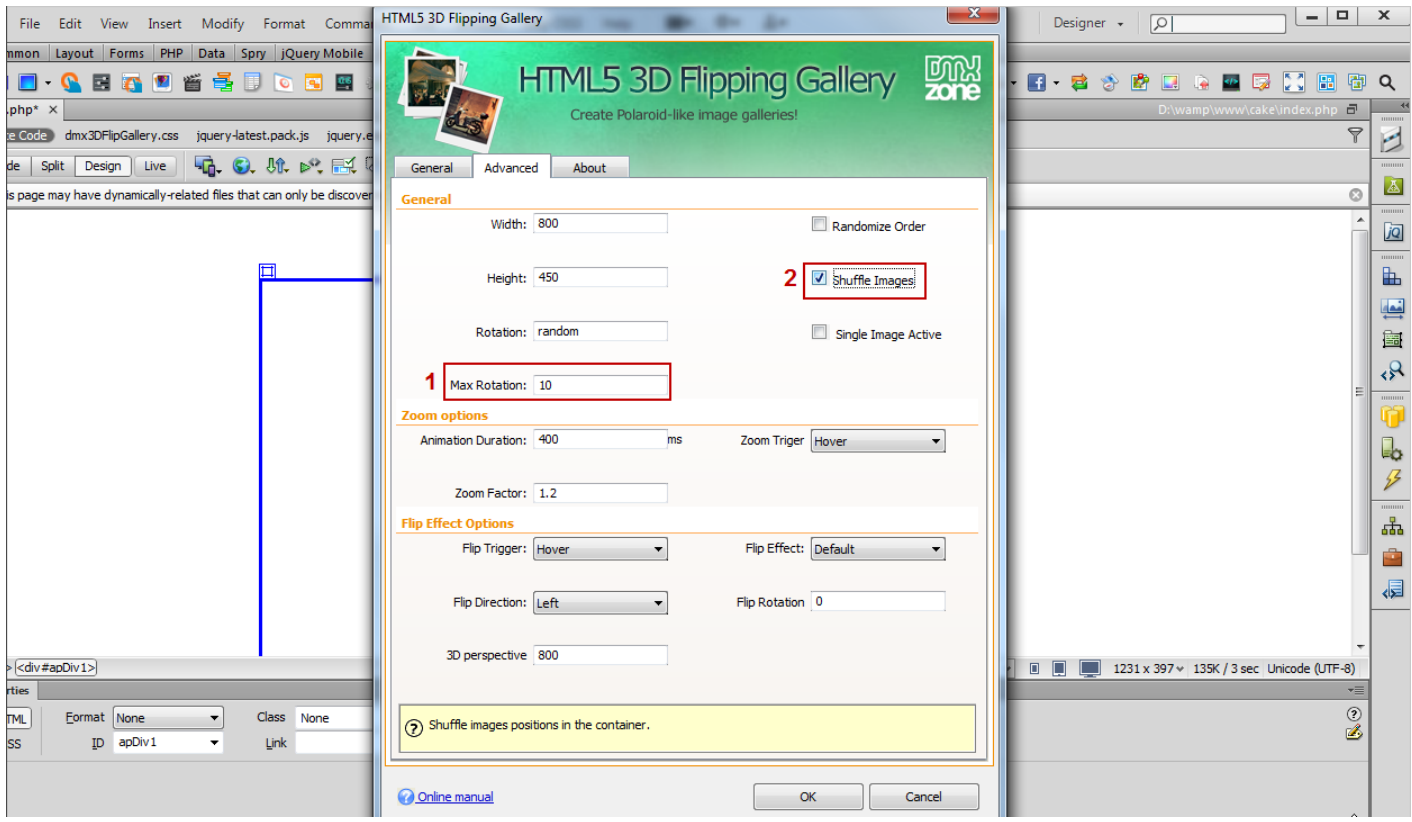

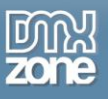

8. We set the **animation duration of the zoom to 400ms (1)**, which will be triggered **on hover (2)** and with a **zoom of 1.3 times the image size (3).**

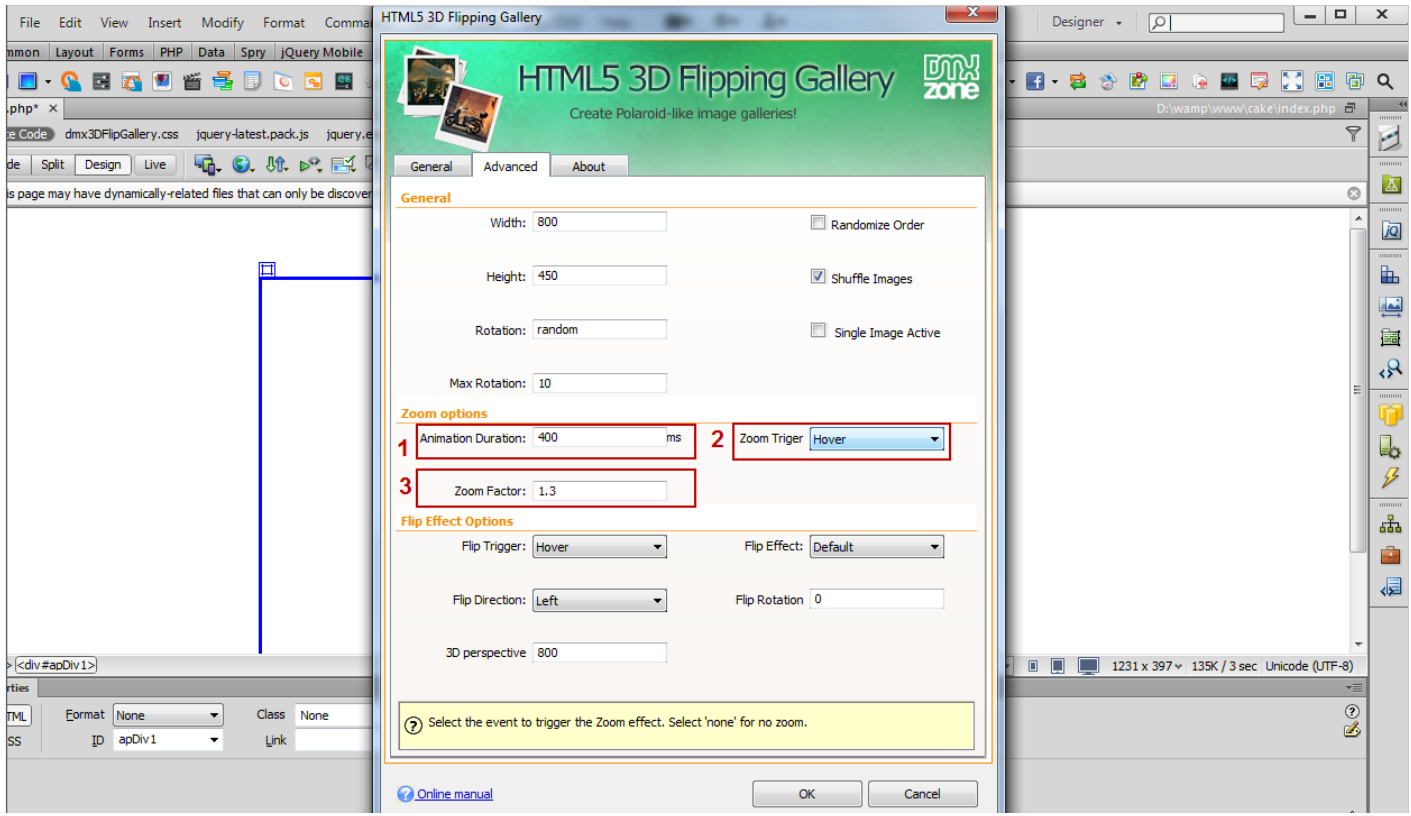

![](_page_26_Picture_1.jpeg)

9. For our showcase we want the **flip effect** to be executed **on mouse click (1)** with a **slide effect (2)**, flipping direction: left **(3)**. We leave **the rotation angle** and the **3D perspective** values by default. When you're done, click the OK button.

![](_page_26_Picture_57.jpeg)

![](_page_27_Picture_0.jpeg)

10. Later on, if you need to change anything in the gallery, you can also use the **property inspector**.

![](_page_27_Picture_3.jpeg)

![](_page_28_Picture_0.jpeg)

#### 11. Now you can save your work and preview the result in the browser.

![](_page_28_Picture_29.jpeg)

![](_page_29_Picture_0.jpeg)

# <span id="page-29-0"></span>**Advanced: Dynamic HTML5 3D Flipping Gallery**

In this tutorial we will show you how to use **HTML5 3D Flipping Gallery** with a dynamic source. \*You can also check out the **[video](http://www.dmxzone.com/go/20333/dynamic-html5-3d-flipping-gallery/)**.

![](_page_29_Picture_4.jpeg)

![](_page_30_Picture_0.jpeg)

### *How to do it*

1. We've already created **a standard Dreamweaver recordset** and **added a container** for the gallery to be inserted in**.**

![](_page_30_Picture_46.jpeg)

![](_page_31_Picture_0.jpeg)

2. Click the **HTML5 3D Flipping Gallery icon** and the dialog will appear**.**

![](_page_31_Picture_34.jpeg)

![](_page_32_Picture_0.jpeg)

3. Select **the image source** to be **dynamic**.

![](_page_32_Picture_35.jpeg)

![](_page_33_Picture_0.jpeg)

4. Select your **recordset** for the **data source (1)** and click the **dynamic data button** for the images **(2)**.

![](_page_33_Picture_44.jpeg)

![](_page_34_Picture_0.jpeg)

5. Select the **binding** that corresponds to **your images** and click OK.

![](_page_34_Picture_36.jpeg)

![](_page_35_Picture_1.jpeg)

6. We do the same for the **title, width, height and description fields**. In the **Advanced tab** you can customize the appearance of the gallery from the variety of options.

![](_page_35_Picture_42.jpeg)

![](_page_36_Picture_0.jpeg)

7. Now, you can save your work for browser preview.

![](_page_36_Figure_3.jpeg)

![](_page_37_Picture_0.jpeg)

## <span id="page-37-0"></span>**Advanced: Using HTML5 3D Flipping Gallery with DMXzone Lightbox**

In this tutorial we will show you how to use **HTML5 3D Flipping Gallery** with **[DMXzone Lightbox](http://www.dmxzone.com/go/16607/dmxzone-lightbox/)**. \*You can also check out the **[video](http://www.dmxzone.com/go/20334/using-html5-3d-flipping-gallery-with-dmxzone-lightbox/)**.

![](_page_37_Picture_4.jpeg)

![](_page_38_Picture_0.jpeg)

### *How to do it*

1. We've already inserted **HTML5 3D Flipping Gallery** on our page. Click the **Advanced button** and the **HTML5 3D Flipping Gallery** window will open.

![](_page_38_Figure_4.jpeg)

![](_page_39_Picture_0.jpeg)

2. Select the **image** that you want to **open in Lightbox (1)** and click the **Behavior connector icon (2)**.

![](_page_39_Picture_42.jpeg)

![](_page_40_Picture_0.jpeg)

3. In the Behavior connector window, choose the **click on the image event (1)**, select the **DMXzone Lightbox (2)** and click the **add button (3)**.

![](_page_40_Picture_3.jpeg)

![](_page_41_Picture_0.jpeg)

4. In the **DMXzone Lightbox window**, click the **browse button**.

![](_page_41_Picture_34.jpeg)

![](_page_42_Picture_0.jpeg)

5. In order to preview a larger image in the **DMXzone Lightbox**, we **select the big image** from the folder.

![](_page_42_Picture_3.jpeg)

![](_page_43_Picture_0.jpeg)

6. In the **content type combo box**, select the **image item (1)** and one of **the predefined design presets**, in this case the minimalistic one **(2)**. When you're done click OK. We do the same for all the images in the gallery.

![](_page_43_Picture_51.jpeg)

![](_page_44_Picture_0.jpeg)

7. Save your work and preview the result in the browser.

![](_page_44_Picture_3.jpeg)

![](_page_45_Picture_0.jpeg)

# <span id="page-45-0"></span>**Video: Using HTML5 3D Flipping Gallery**

![](_page_45_Picture_3.jpeg)

With this **[movie](http://www.dmxzone.com/go/20332/using-html5-3d-flipping-gallery/)** we will show you the main features packed in **HTML5 3D Flipping Gallery** and how to use it.

# <span id="page-45-1"></span>**Video: Dynamic 3D Flipping Gallery**

![](_page_45_Picture_6.jpeg)

With this **[movie](http://www.dmxzone.com/go/20333/dynamic-html5-3d-flipping-gallery/)** we will show how to use **HTML5 3D Flipping Gallery** with a dynamic source.

# <span id="page-45-2"></span>**Video: Using HTML5 3D Flipping Gallery with DMXzone Lightbox**

![](_page_45_Picture_9.jpeg)

With this **[movie](http://www.dmxzone.com/go/20334/using-html5-3d-flipping-gallery-with-dmxzone-lightbox/)** we will show how to use **HTML5 3D Flipping Gallery** with **[DMXzone Lightbox](http://www.dmxzone.com/go/16607/dmxzone-lightbox/)**.